# Backup & Disaster Recovery Appliance

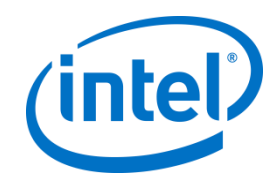

#### From the Intel AppUp<sup>SM</sup> Small Business Service

Powered by StorageCraft\*

# Quick Start Guide

IMPORTANT: Read all cautions and warnings provided with the hardware before turning on power to the system.

Thank you for subscribing to the Intel<sup>®</sup> Hybrid Cloud. The following information will help you set up the Backup & Disaster Recovery (BDR) appliance.

For support, please see the contact information located at: [http://www.intelhybridcloud.com/support.html.](http://www.intelhybridcloud.com/support.html)

# Before You Get Started

You will need the following:

1 local computer (Microsoft Windows XP\*, Windows Vista\*, or Windows 7\*)

NOTE: The local computer must have access to ping the IP address of the Intel® Hybrid Cloud Server.

- Internet connection (supported browsers: Mozilla Firefox\*, Google Chrome\*, Apple Safari\*, and Microsoft Internet Explorer\*  $1$ )
- 2 CAT5 Ethernet cables for remote and local IP connections
- Your Intel® Hybrid Cloud user ID and password

### Step 1: Connect the Cables

IMPORTANT: Never connect Ports A and B to the same switch. Port C on the device is not operational and should not be used.

Default Server IP addresses: Remote (Port A): DHCP

Local (Port B): 192.168.77.1

- 1. Connect the network port labeled "A" on the Intel Hybrid Cloud server (i.e., Remote port) to your Internet source. The source must be enabled to provide DHCP.
- 2. Connect the power cable to the server and then connect the power cable to an appropriate power source.
- 3. Turn on power to the Intel Hybrid Cloud server.
- 4. Before proceeding to the next step, allow 8 to 10 minutes for the server to boot completely.
- 5. Connect the network port labeled "B" on the Intel Hybrid Cloud server (i.e., Local port) directly to the network interface of your local computer.

# Step 2: Establish Communication and Log In

In this step, you access the internal Web page of the appliance.

1. Log in to your local computer as the administrator.

 $\overline{a}$ 

<sup>&</sup>lt;sup>1</sup> Internet Explorer versions 8 and 9 are not currently supported.

2. Change the network settings on your local computer to the following:

IP: 192.168.77.42 Subnet Mask: 255.255.255.0

3. In your Internet browser, navigate to:

<https://192.168.77.1:64440/bdr>

4. At the Security Certificate warning, choose **Continue to this website**.

### Step 3: Activate the Appliance

In this step, you log in to the appliance and create an appliance name and password.

- 1. At the BDR appliance login page, type your Intel AppUp<sup>SM</sup> Small Business Service account login and password in the corresponding fields. This is the same ID used for your Intel® Channel account. (For more information about user accounts, refer to [http://www.intel.com/support/progserv/appupsbs/hybrid/sb/CS-033019.htm.](http://www.intel.com/support/progserv/appupsbs/hybrid/sb/CS-033019.htm))
- 2. In the Customer Name field, type the name of the customer at the location where the server will be installed.
- 3. In the Appliance Name field, type a name for the BDR appliance and virtual machine. Do not include spaces in the name.

NOTE: The appliance name will be used as the server name and as the Windows\* with ShadowProtect\* virtual machine name. The server name will automatically have "\_ihcbdr" appended to the name by default, but the virtual machine name will not.

- 4. In the Secret Key field, type a password to be used for logging in to the BDR appliance after activation. Type the password again in the Verify Secret Key field to confirm.
- 5. Click **Next**.
- 6. Read the Intel End User Software License Agreement and then click **Accept**.

### Step 4: Set Up Windows

- 1. At the Windows Domain Configuration page, do one of the following:
	- If you do not want the appliance to join a Windows\* domain, select the **Don't Join** option and then continue to step 2.
	- If you want the appliance to join a Windows domain, select the **Join Domain** option and then enter the Domain Name, Administrator name (the Windows Domain Administrator name), and Domain Password (Windows Domain Administrator Password) in the corresponding fields.
- 2. Click **Next**.
	- NOTE: If the appliance is unable to establish an Internet connection or if a DHCP router is not available, the Network Configuration Settings page will appear. At this point, you can assign a valid static IP to the appliance. Select the **Static** protocol option and then enter the IP information into the corresponding fields. Click **Next**.

#### Step 5: Connection Confirmation

- 1. At the Congratulations page, follow the onscreen instructions.
- 2. After the server configuration completes, click **Launch Management Console**.
- 3. In the Secret Key field, type the appliance login password you created in Step 3: Activate the Appliance, and then click **Login**.

#### Next …

Initial BDR appliance activation is complete. Next, you need to activate the StorageCraft\* ShadowProtect\* Server license. Please refer to the Backup & Disaster Recovery Appliance License Guide that came with the product packaging.

For additional instructions on configuring and using your BDR appliance, download and refer to the supplemental user guide located at the Support documents Web site:

#### <http://www.intelhybridcloud.com/support.html>

Copyright © 2012 Intel Corporation. All rights reserved. Intel and the Intel logo are trademarks of Intel Corporation in the U.S. and/or other countries. \*Other names and brands may be claimed as the property of others. 0412 G66778-001 Rev 1.0